## **Neue Datum- und Uhr-Ansicht freischalten**

Um unter Windows 10 Pro Technical Preview die neue Datum- und Uhr-Ansicht oder den neuen Sperrbildschirm mit der neuen Anmelde-Ansicht zu aktivieren, muss in der Registry eine Änderung vorgenommen werden.

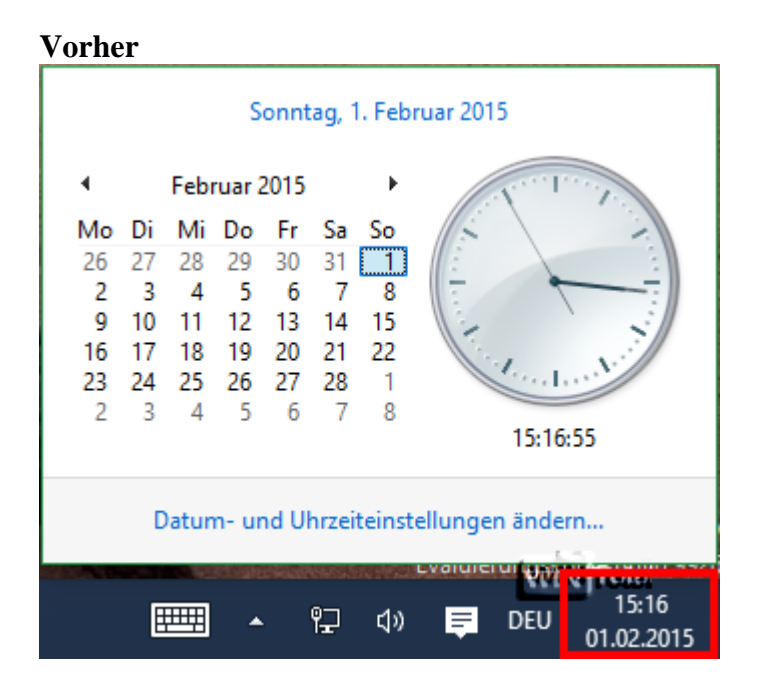

Die Registry müssen Sie als Administrator ausführen.

**Unter** 

HKEY\_LOCAL\_MACHINE\Software\Microsoft\Windows\CurrentVersion\ImmersiveShell

legen Sie einen neuen DWORD-Wert (32-Bit) namens **UseWin32TrayClockExperience** an (Groß- und Kleinschreibung beachten), der Wert **0** muss nicht geändert werden.

**UseWin32TrayClockExperience**

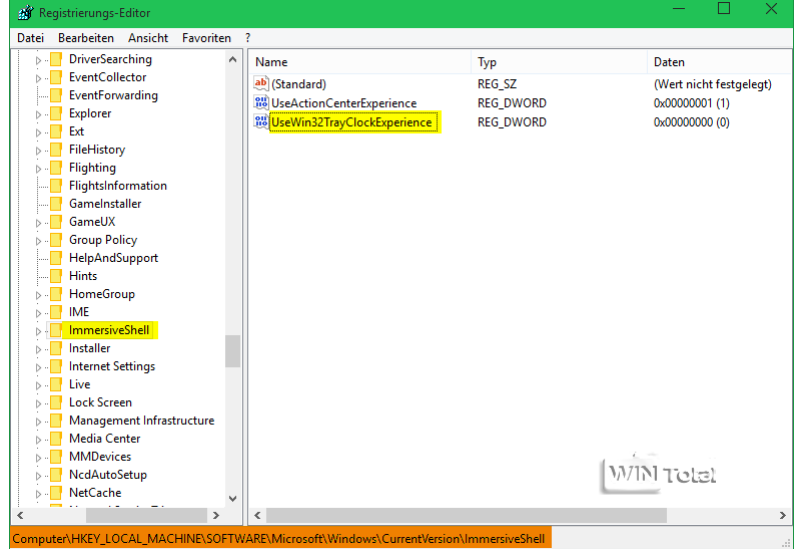

Nach einem Systemneustart klicken Sie in der Systrayleiste auf die Uhr-Datum-Anzeige.

## **Nachher**

14:51:07

**Additional clocks** 

Sunday, February 1, 2015

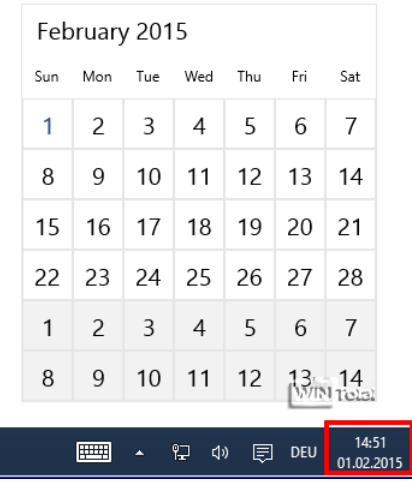